Go to https://gateway.aprima.com/portal/home/11548 and enter your username and the temporary password that was provided to you and left click on "LOGIN". If you provided us with an email address that is your username. If you did not provide us with an email address you username will be your "Firstname Lastname"

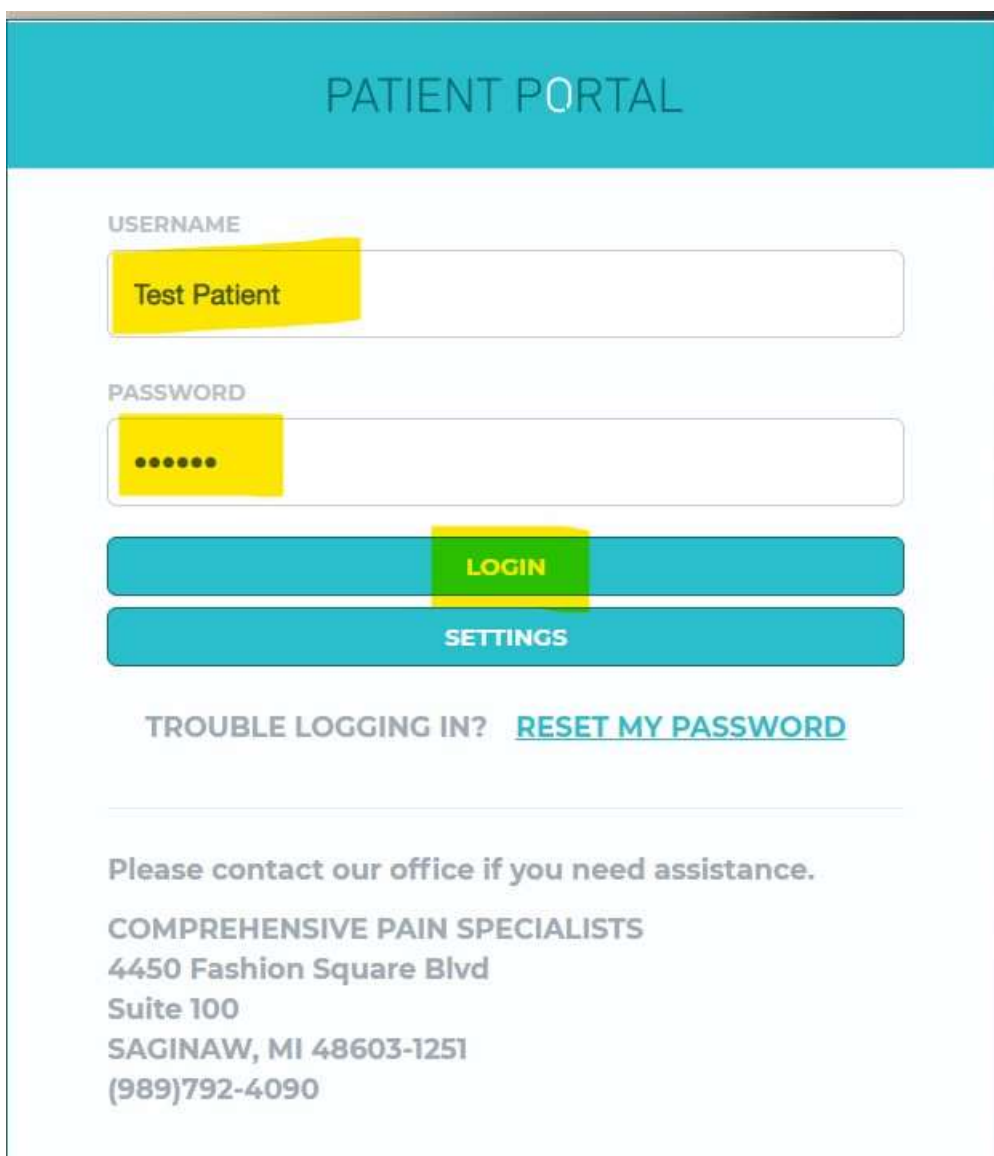

Once you log in you will be asked to create a new password. In the old password field enter the temporary password we provided to you. Type in a new password, then retype the new password in the corresponding fields and select submit.

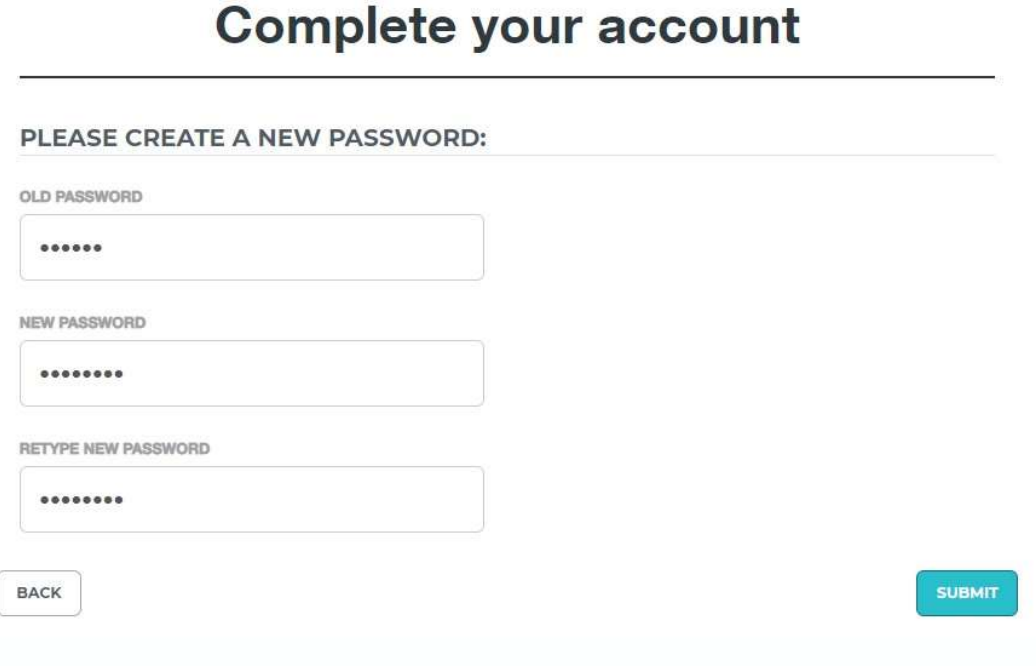

This will take you back to the login screen where you will login with the new password you just created.

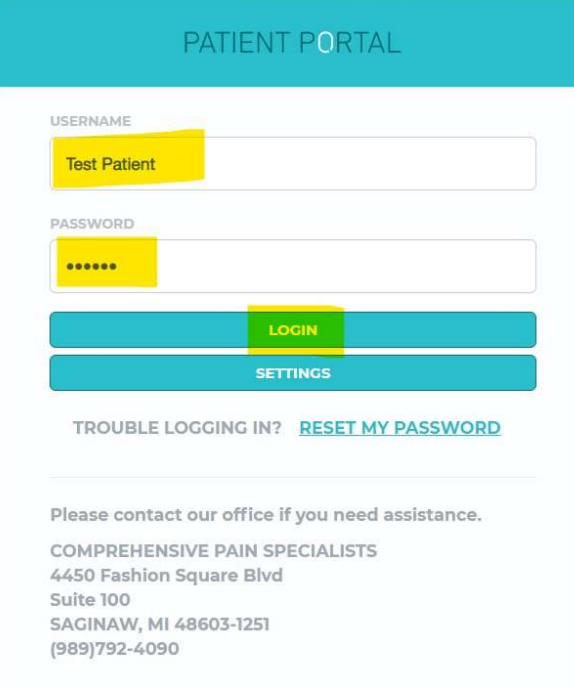

Next you will need to agree to the terms and conditions of the patient portal. Scroll down to the bottom and select the check box stating you agree then select "AGREE".

## Complete your account

## APRIMA CONSENT

Clicking on Agree denotes that you are authorized to view the above patient records and agree to be bound by the terms and conditions of the Patient Portal.

PATIENT PORTAL TERMS AND CONDITIONS

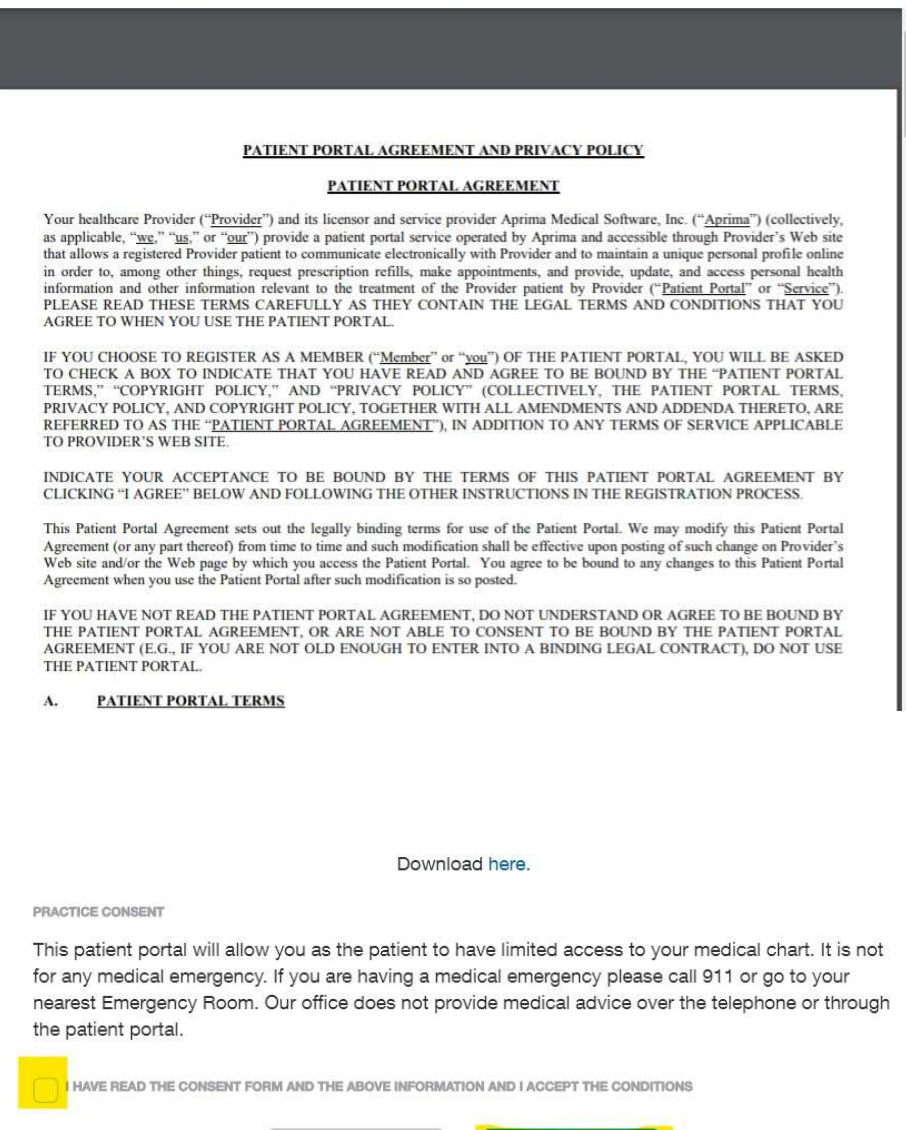

DISAGREE

AGREE

Once you agree to the terms and conditions you will see the welcome page of the patient poratl. If you have any forms to fill out you will see them listed here as well as the forms tab.

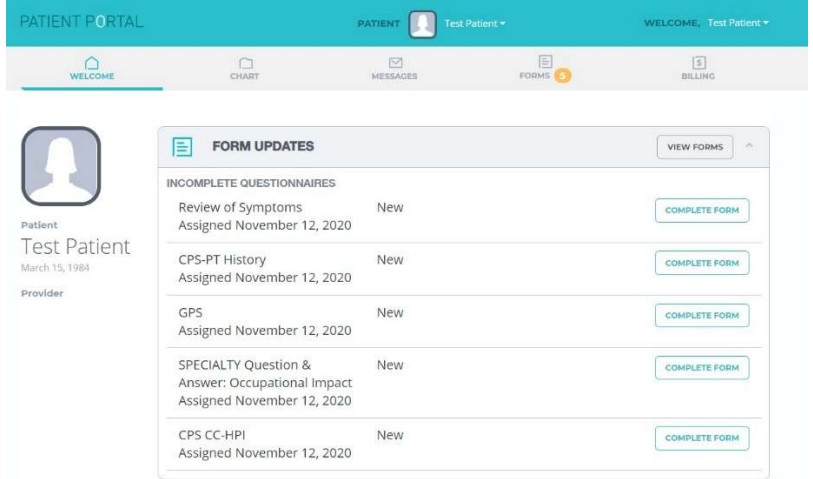

The next tab is the "Chart" tab. When you select chart you will be taken to the Patient Chart Consent Screen. You must check the box and select "AGREE".

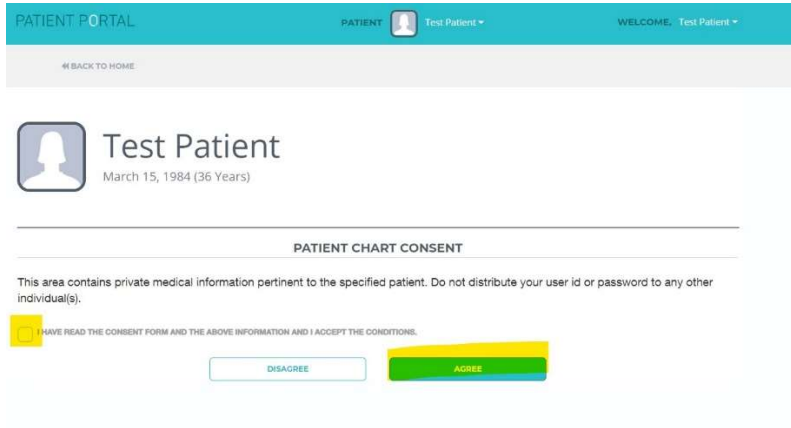

You will then be able to see any medical history, medications, and education materials.

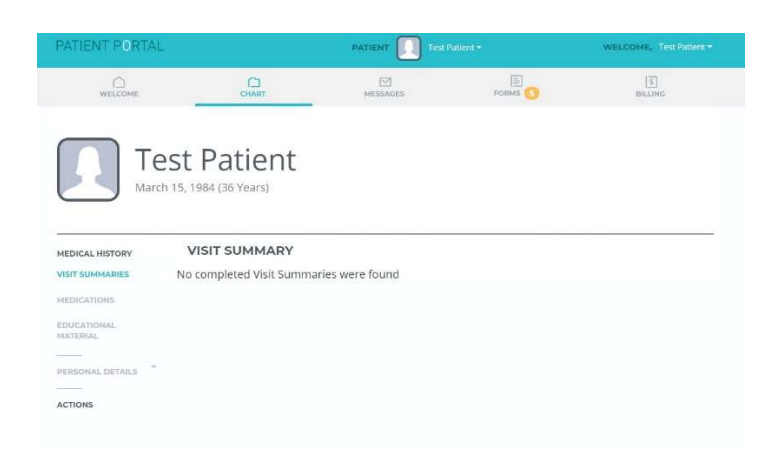

The next tab is the Messages section. You will be able to compose and send a message to your provider/staff here. You will also be able to receive message from our office.

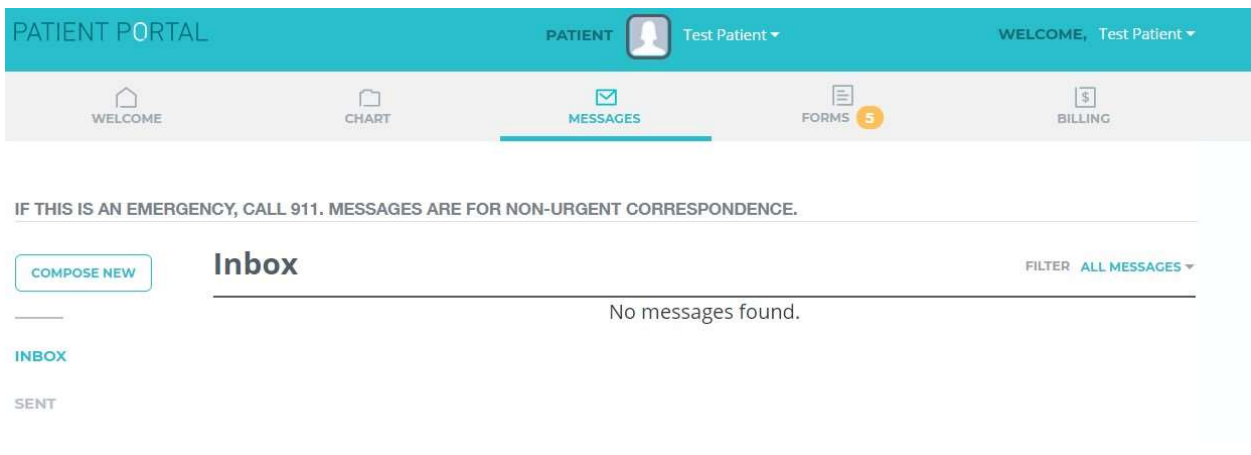

In the forms tab you will see any forms that need to be filled out. To Complete the forms you will select "Complete Forms" to the right of each form. Answer the questions and submit each form. Once you have completed a form that form will move from the Incomplete forms to the Completed forms.

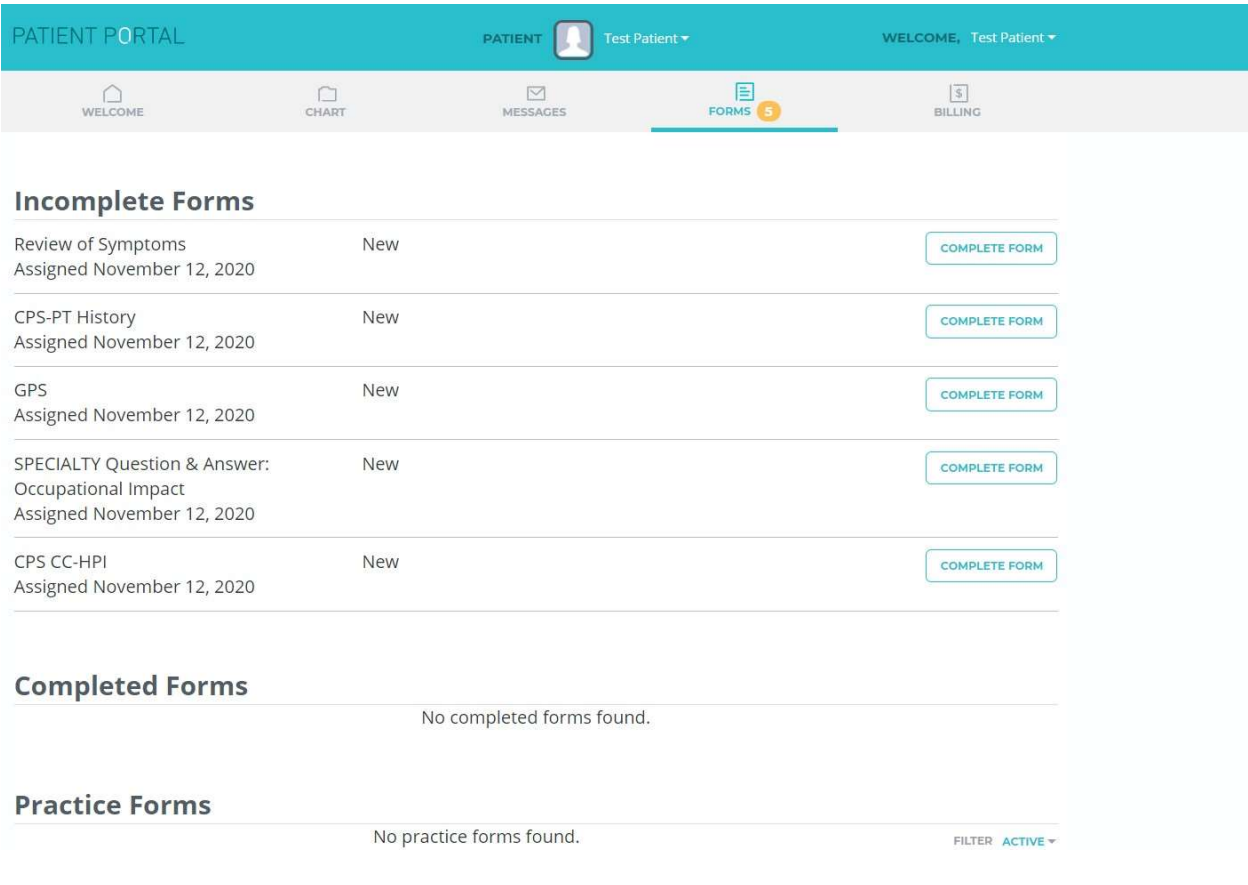

That last tab is the Billing section. This is where you can see what your balance is and make online payments if desired.

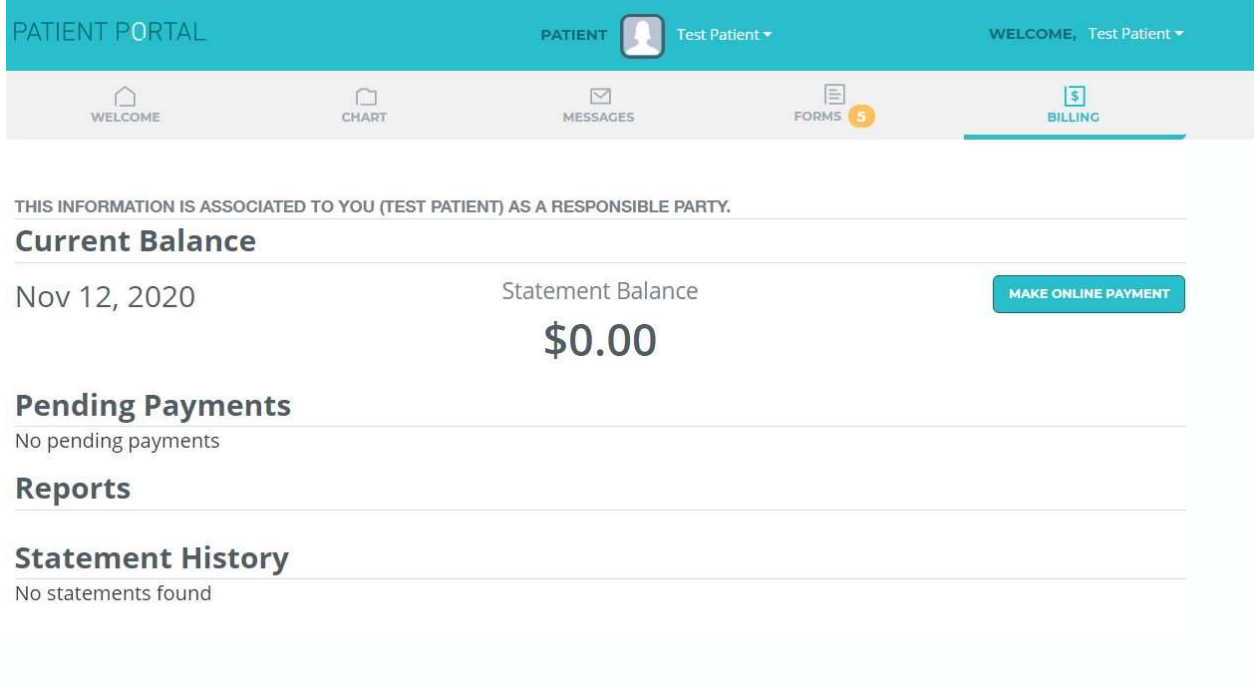

We urge you to set up security questions so if you forget your password you will be able to use the forgot password link on the login screen. This option is only available if you log into a computer. To do so select your name on the top right of the screen and choose "Account Details" Then choose edit to edit your security questions.

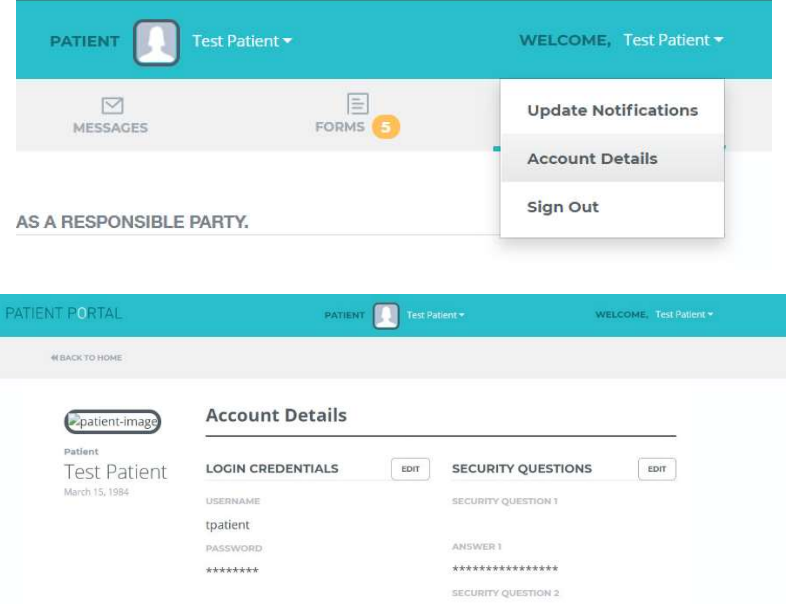